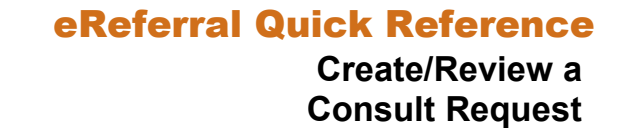

## **Create a Consult Request**

A Consult Request is a request for an in-person specialist appointment. It may also be called a referral. A standard consult form is used for most specialties to create a consistent referral experience.

Orthopaedic Surgery and Oncology Consult Requests have special referral forms that open when creating a Consult Request.

**1** From the *Clinical Portal Menu*, go to *Searches.* You can search for your patient using their first and last name or their Personal Health Number (PHN) or their Unique Lifetime Identifier (ULI). Press *Search* to bring up a list.

**REMINDER**

**2** Select the patient from the populated list.

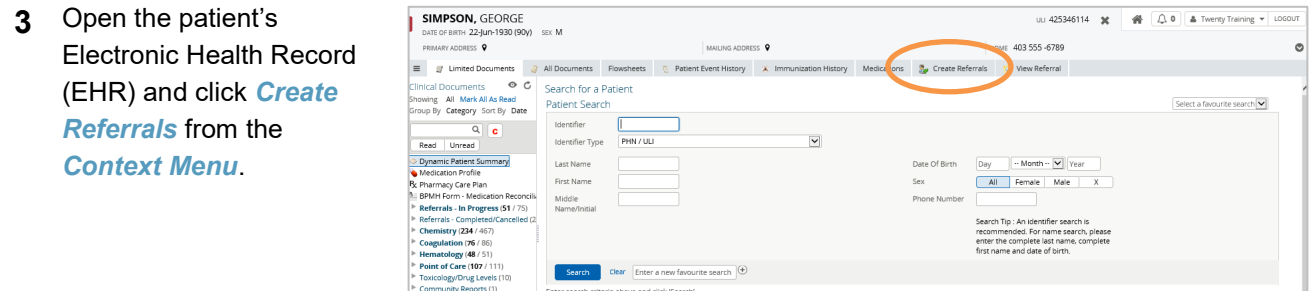

- Review the alert and information messages under *Information* at the top of the screen.
- Review the patient's existing *Drafts* and *In Progress* lists below the *Select a Form* section to ensure you are not about to create a duplicate referral.
- **4** Enter a reason in the *Reason for Referral* field.

 If you don't know the desired reason for referral or would like to see what options are available, click *Browse* to open the *Health Services Catalogue*. Click *Consult* beside *Request Type*. Click *Search* and select from the list that populates.

There may be an Advice Request option for the same reason for referral, and if so, this option will appear on the *Refer For* drop-down menu. Select the *Consult* option and click *Create* to open the standard consult form.

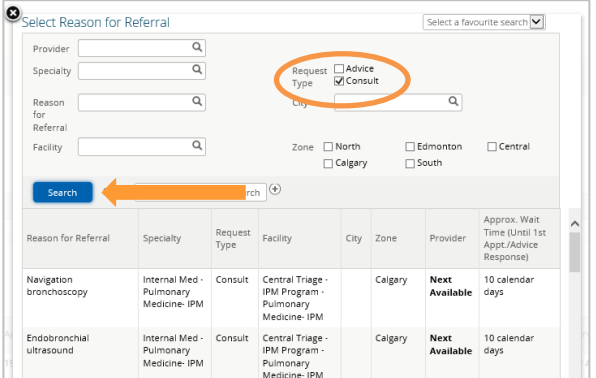

• The standard consult form will populate. Note that on all forms, mandatory fields are denoted by (\*) and must be completed to submit the Consult Request.

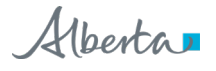

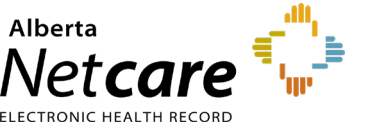

**5** If you want the Consult Request to be flagged on your *My Referrals* dashboard worklists, click *Flag Referral (For Referring Provider use)*.

Who has been

informed?\*

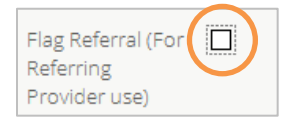

**6** Review the *Exclusions* which are specialty and/or reason for referral specific to ensure that this Consult Request is appropriate.

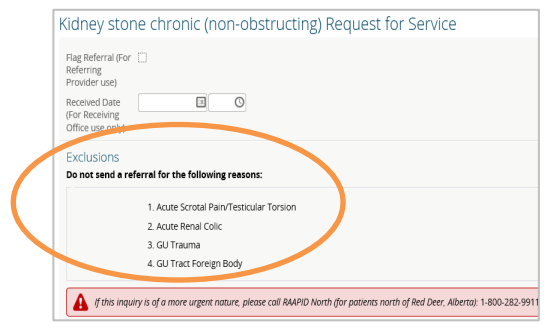

Please ensure the patient or guardian has been informed of the diagnosis or reason for referral.

**CONSULTING MD/NP INFORMATION** 

PHRPOSE OF CONSULTATION

- **7** Next, use the radio buttons to indicate who has been informed of the referral being made.
- **8** For helpful information to complete your Consult Request, refer to the *QuRE Card Checklist* by clicking on the button under *QuRE Reference*.

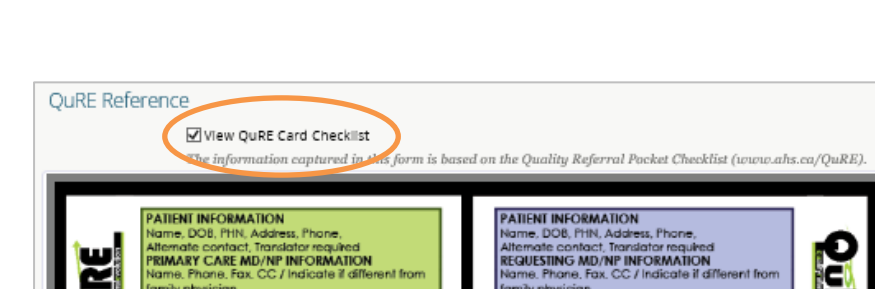

O Patient O Guardian ○ Patient & Guardian 図

**9** Scroll down to *Patient Details*. The patient's address and phone number will be auto-populated from the patient *Electronic Health Record (EHR)*, but you can modify it if you need to. Please use the radio buttons to indicate preferred number. Continue filling out *Additional Info and Special Considerations* (e.g., patient's physical, psychological, social and/or economic situation).

ame, Phone, Fax

(amily physician<br>REQUESTING MD/NP INFORMATION

CLEARLY STATE A REASON FOR REFERRAL

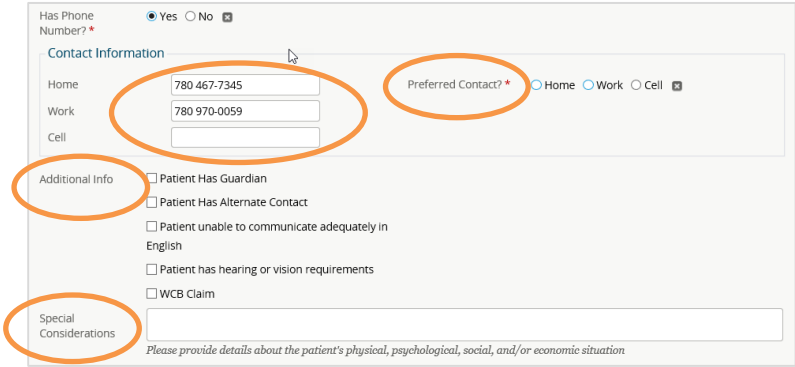

**10** Choose the *Referral Destination* by clicking *Add* next to *Send To*. A pop-up will open that will show you all of the facilities that can accept this Consult Request. Choose the appropriate facility from the list.

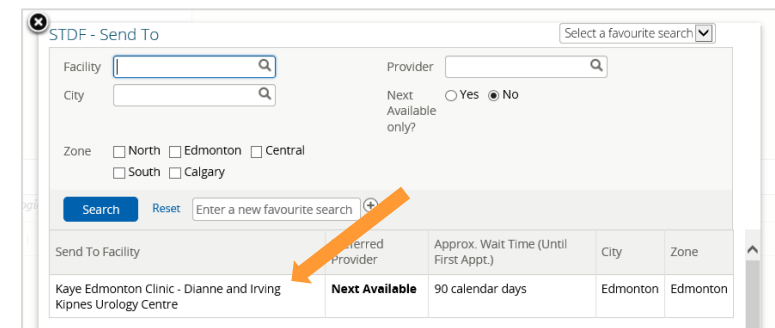

Some specialties provide the option of sending directly to a specific physician, but others do not. If it is available, you can select a specific specialist.

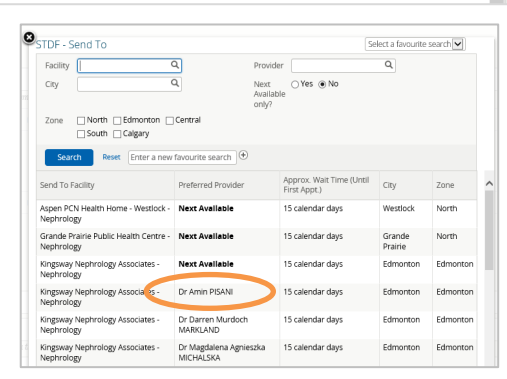

**11** Complete the *Referral Details* section. There are two options: Either fill out the online eReferral form or attach an external referral form (e.g., QuRE referral form from your Electronic Medical Record (EMR)).

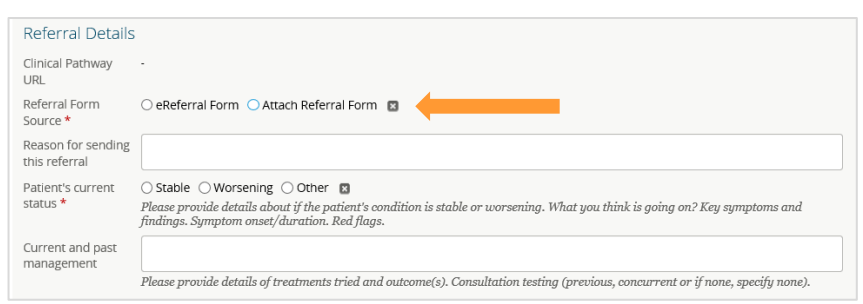

• If you are attaching an external referral form, locate the referral form from your computer by clicking *Browse*. Attach Referral Form

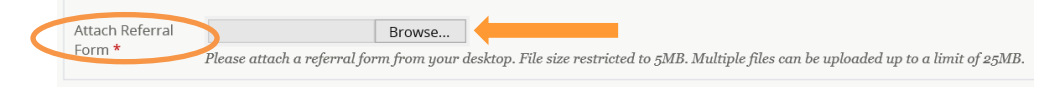

**12** Complete the *Referral Requirements* section. Review the mandatory and optional requirements.

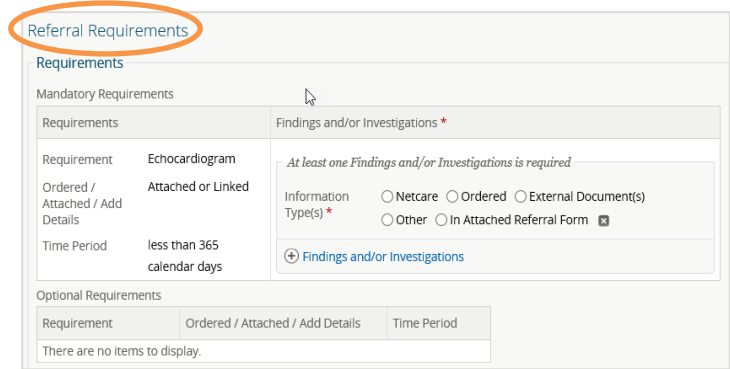

• On the right-hand side of your screen, you will see *Findings and/or Investigations*. For each finding or investigation, click on one of the *Information Type(s)* and add in the *Date(s) Ordered*.

• The *Additional Information* section is available for any additional documents or notes you think would be helpful to the receiving provider when they triage the

referral and see the patient.

on behalf of's) clinic's details.

needed.

- $\mathbb{R}$ Findings and/or Investigations \* At least one Findings and/or Investigations is required Information  $\bigcirc$  Netcare  $\bigcirc$  Ordered  $\bigcirc$  External Document(s) Type(s)  $\star$  $\bigcirc$  Other  $\bigcirc$  In Attached Referral Form  $\blacksquare$ Date(s)  $\Box$  $\otimes$ Ordered<sup>+</sup>  $\oplus$  Add **Additional Information** Attach Externa Browse... Document(s) File size restricted to 5MB. Multiple files can be uploaded up to a limit of 25MB. Netcare  $\textcircled{\textsc{+}}$  Link a document Document(s) Notes
- **13** Confirm the *Referring Provider* section is complete with your (or the referring provider you're referring

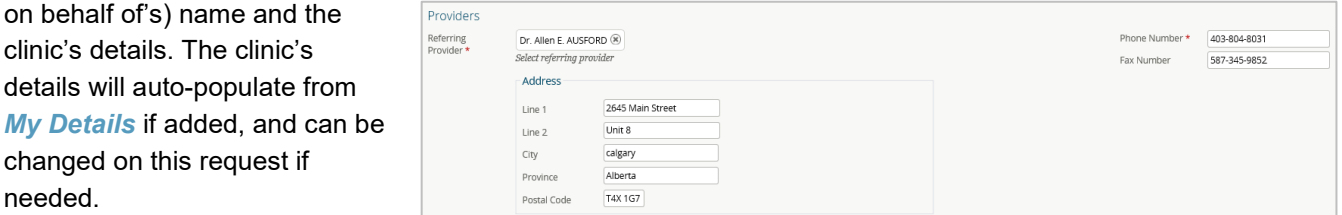

**14** Beside *Primary Care Provider*, click the appropriate radio button.

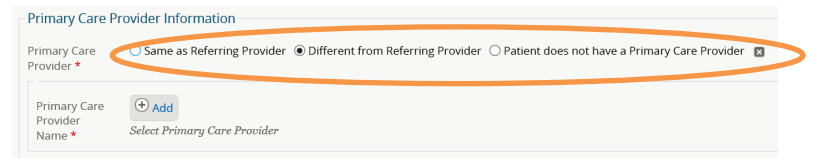

**15** Scroll to the bottom of the page and click *Submit* to send the Consult Request to the specialty. If you did

not complete all mandatory fields (marked by a \*), you will receive an error message. Review the referral to locate any blank fields.

Please complete the highlighted field

- If you want to save a draft of the referral before submitting, you can save it by clicking *Save as Draft*. You can access the draft at any time in the *Drafts* worklist on the *My Referrals* dashboard. You can click *Cancel* if you want to stop completing the Consult Submit Save as Draft Delete Draft Cancel Request.
- Once you click *Submit*, the Consult Request will appear on your *My Referrals* dashboard on the *In Progress* and *Recently Updated* worklists with a status of *Clerical Triage in Progress.*

NOTE: If a Consult Request has been declined because it was incomplete or did not meet the criteria appropriateness, do not edit the referral to include more information or attachments. Please create a new Consult Request with the correct information.

## **Review a Submitted Consult Request**

At any point, you can review the status of a submitted Consult Request from the *My Referrals* dashboard.

**1** Click *eReferral* from the *Clinical Portal Menu*. Click the *My Referrals* dashboard and then the *In Progress* worklist.

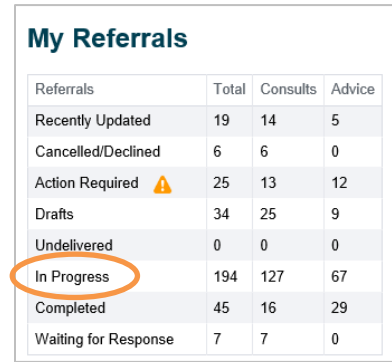

**2** Beside *Request Type,* select *Consult* and then click *Search* to generate a list of Consult Requests. You can further define the search by *PHN/ULI*, *Referral Reason*, or *Status*.

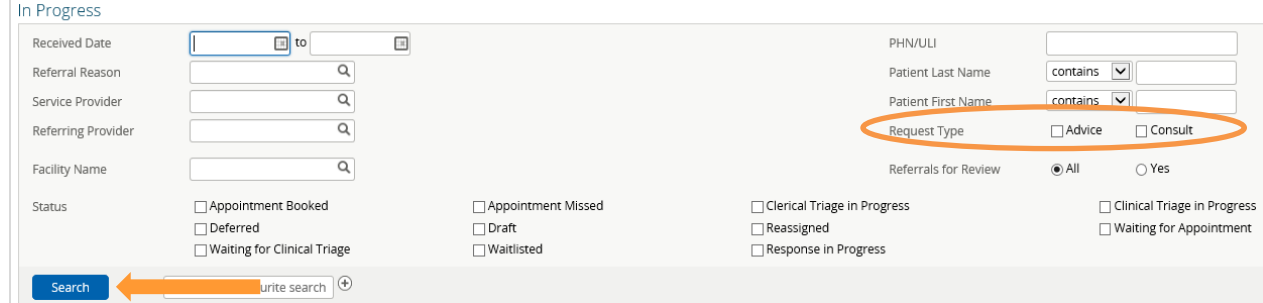

**3** Select the appropriate Consult Request from the list. Review the *Status*, *Notes*, *Events*, and *Activities*  occurring in the Consult Request to track its life cycle.

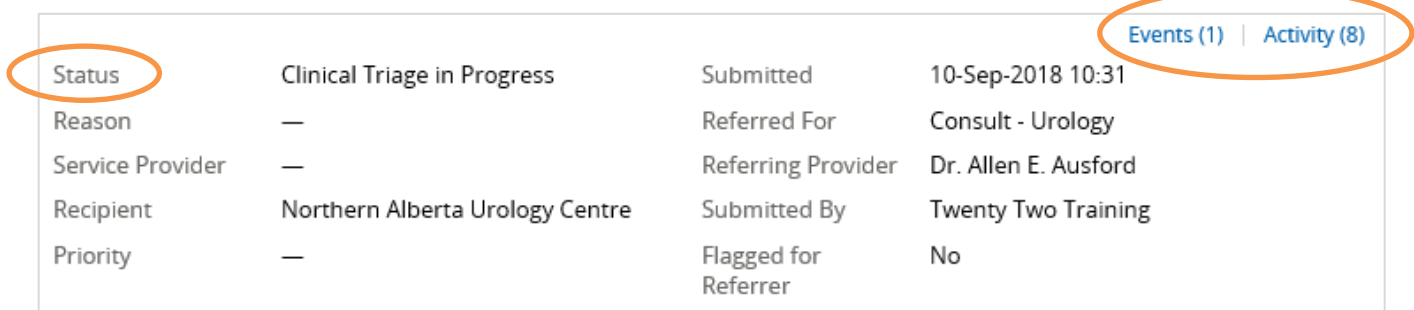

## **Respond to a Request for Additional Information**

On occasion, the triage centre or responding provider may require additional information from you, the referrer. Follow these instructions to add more information.

**1** Click *eReferral* from the *Clinical Portal Menu*. Click *My Referrals* and select *Action Required*.

## **My Referrals**

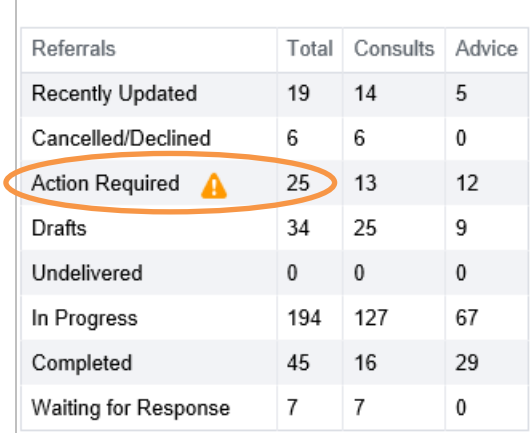

**2** From the *Workflow* menu, click *Provide Information (to Receiver)*. Enter a *Comment to Receiver*. Then click *Provide Information* to finish.

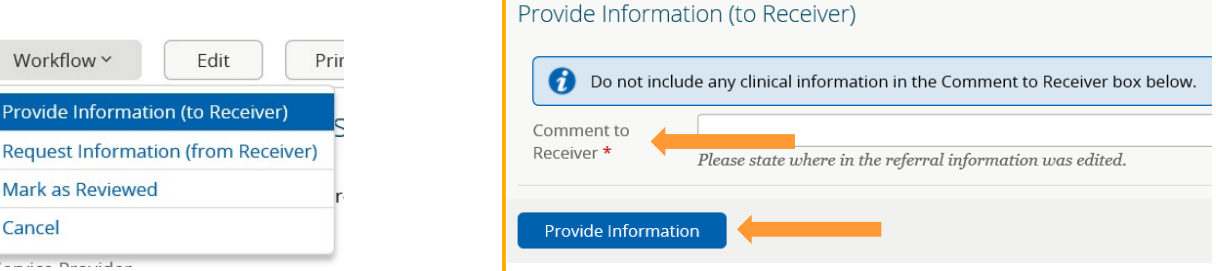

**3** The Consult Request will then be removed from the *Action Required* worklist and moved to the *In Progress* and *Recently Updated* worklists.